## *GHID DE UTILIZARE A APLICAȚIEI GOOGLE MEET*

**Pasul nr. 1.** Se accesează platforma Google Classroom, utilizându-se adresa [https://edu.google.com/workspace-for-education/classroom/,](https://edu.google.com/workspace-for-education/classroom/) iar pentru conectare se apasă butonul "Sign in to Classroom"

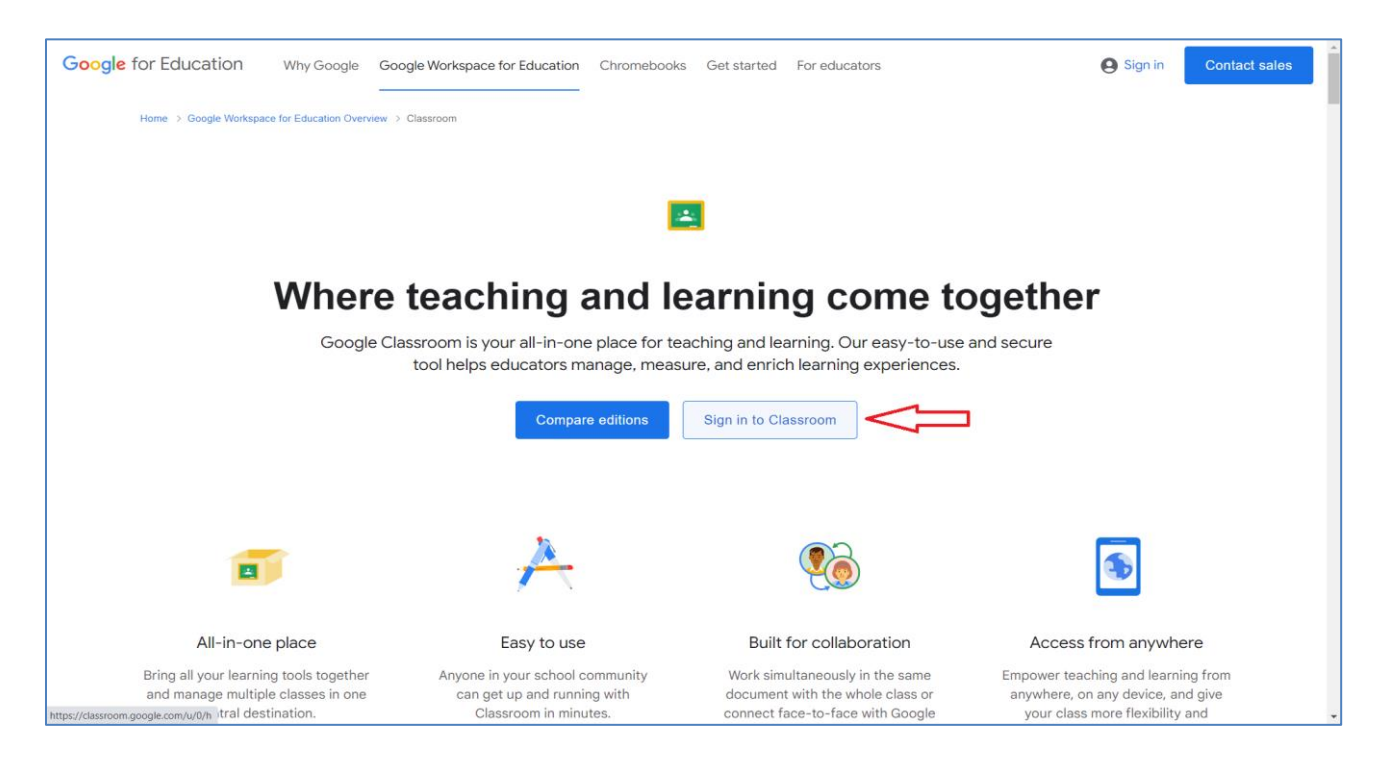

**Pasul nr. 2.** Pentru finalizarea procesului de conectare veți utiliza adresa de email instituțională (ex. [cristian.pana@ueb.education\)](mailto:cristian.pana@ueb.education), iar în etapa următoare veți introduce parola stabilită

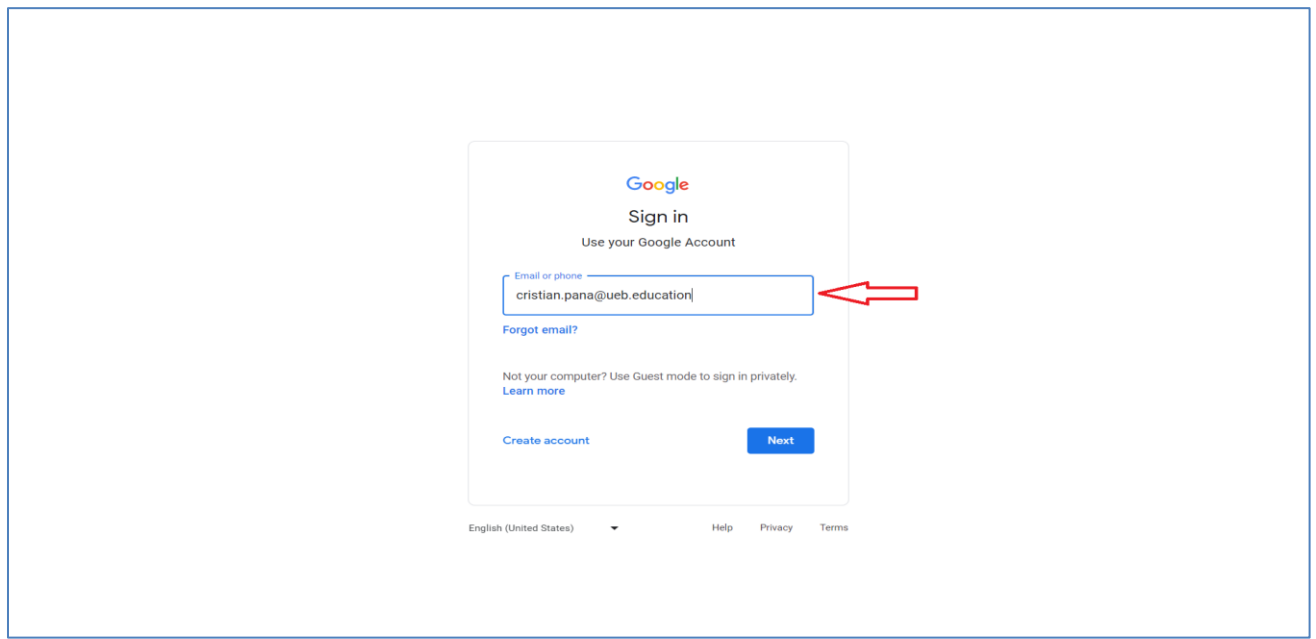

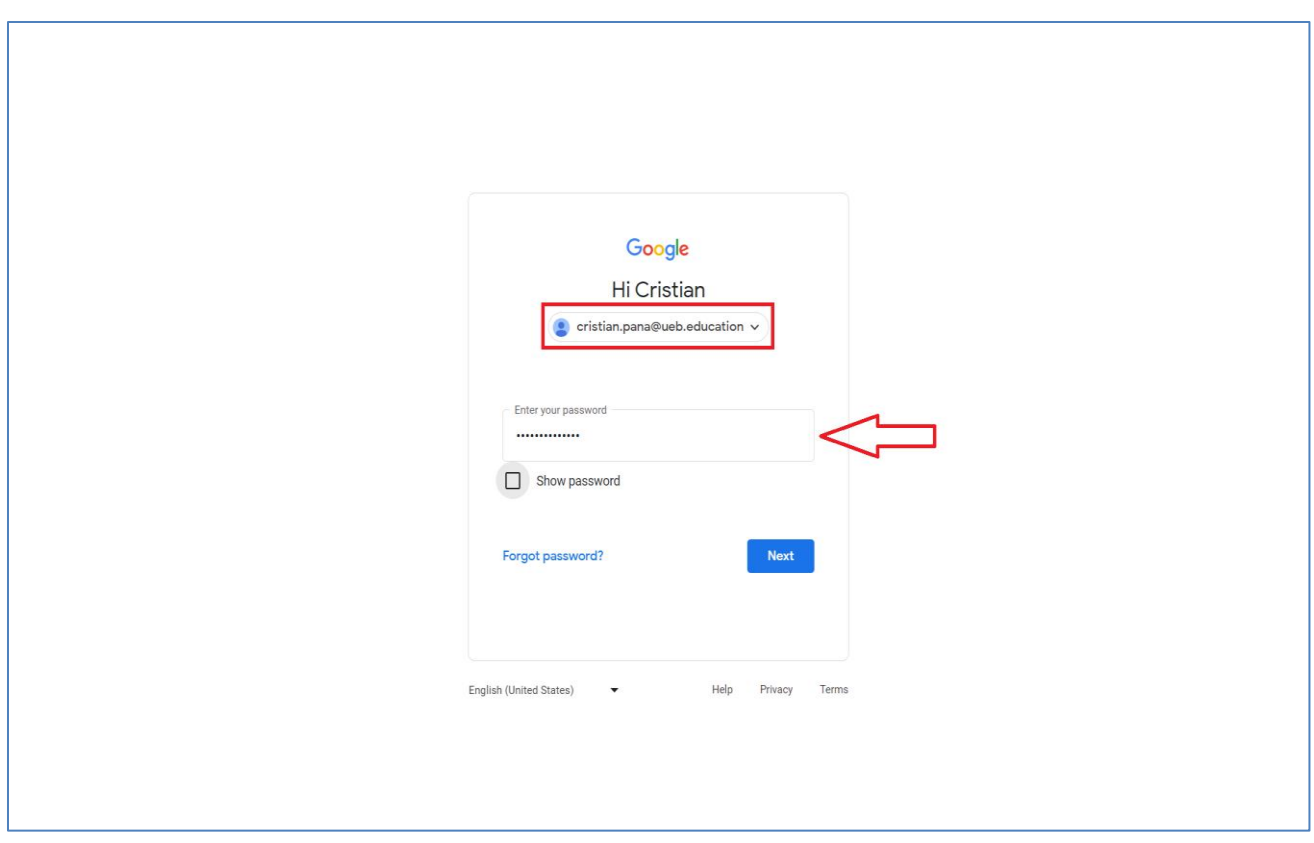

Pasul nr. 3. După conectarea la platforma Google Classroom, veți selecta disciplina al cărui curs urmează să-l prezentați (ex. Finanțe)

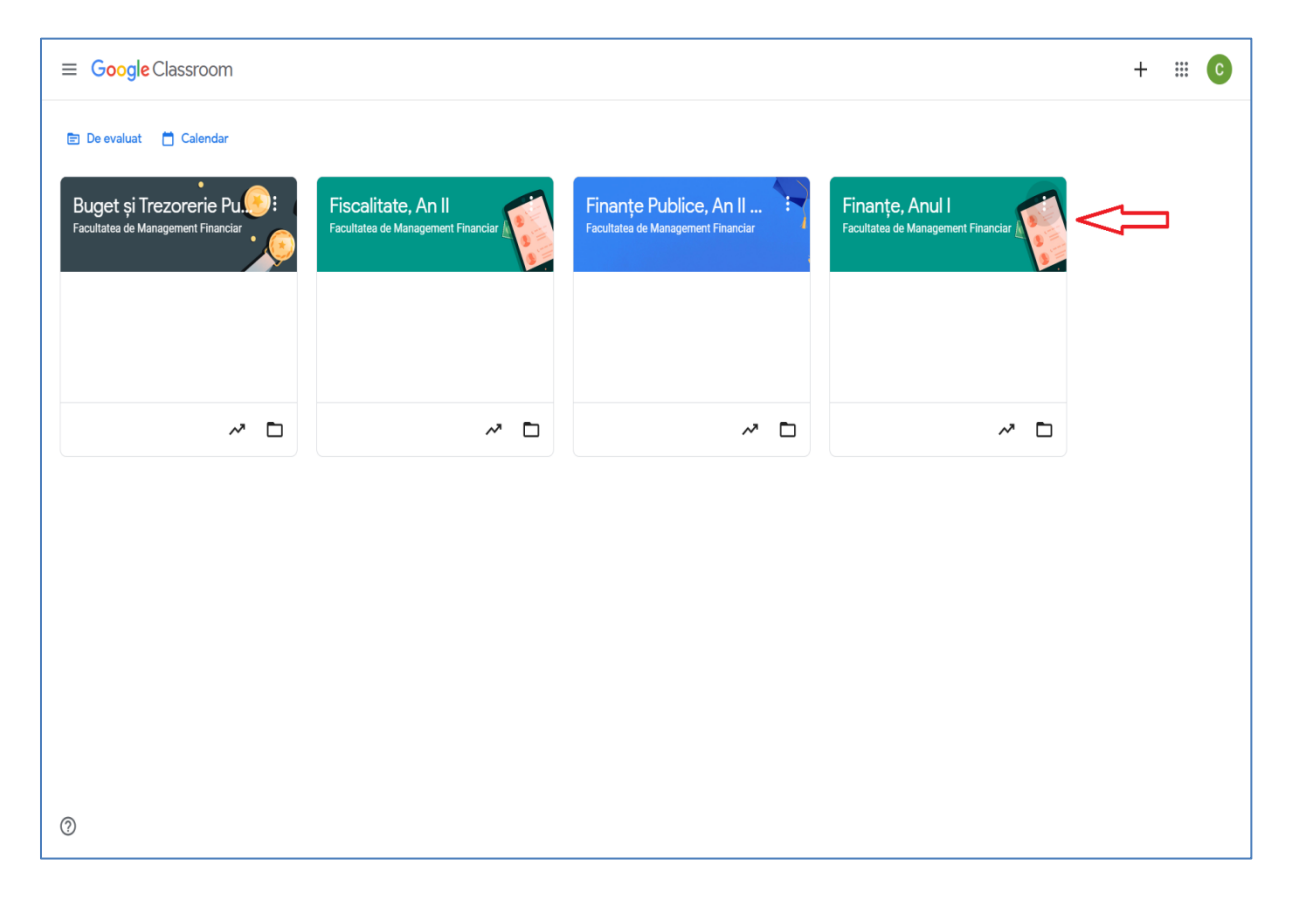

Pasul nr. 4. Odată cu accesare disciplinei dorite (ex. Finanțe), pentru ca atât Dvs. cât și studenții să poată utiliza aplicația Google Meet este necesar să "Gerenați un link". Pentru aceasta apăsați butonul indicat în captura de ecran de mai jos, iar în ecranul următor apăsați butonul "Salvați".

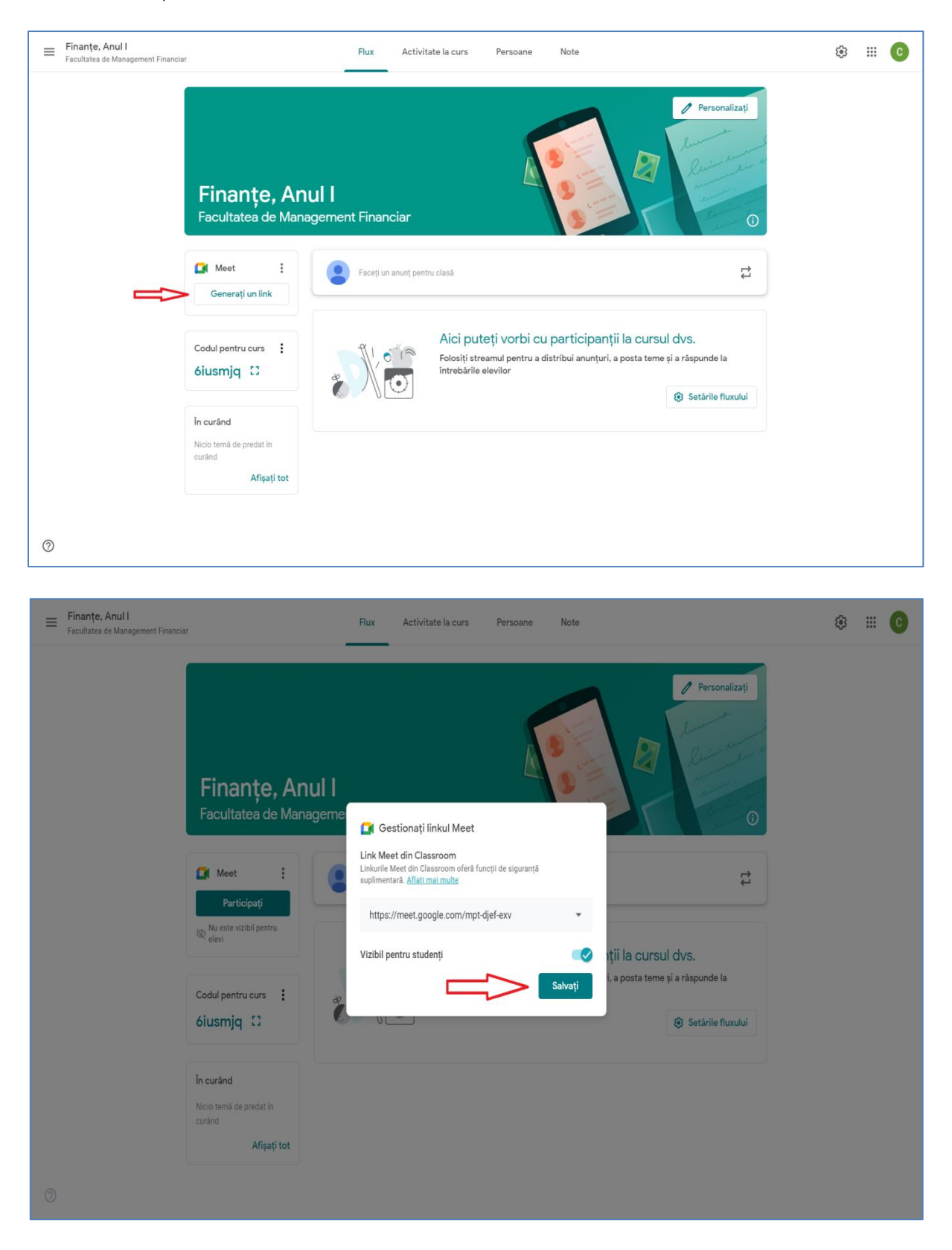

Pasul nr. 5. La finalizarea procesului de generare a link-ului de conectare vă va apărea butonul "Participați". Pentru a începe cursul online este necesar să apăsați acest buton, iar în ecranul următor să permiteți aplicației Google Meet utilizarea camerei web și a microfonului, prin apăsarea butonului "Alow".

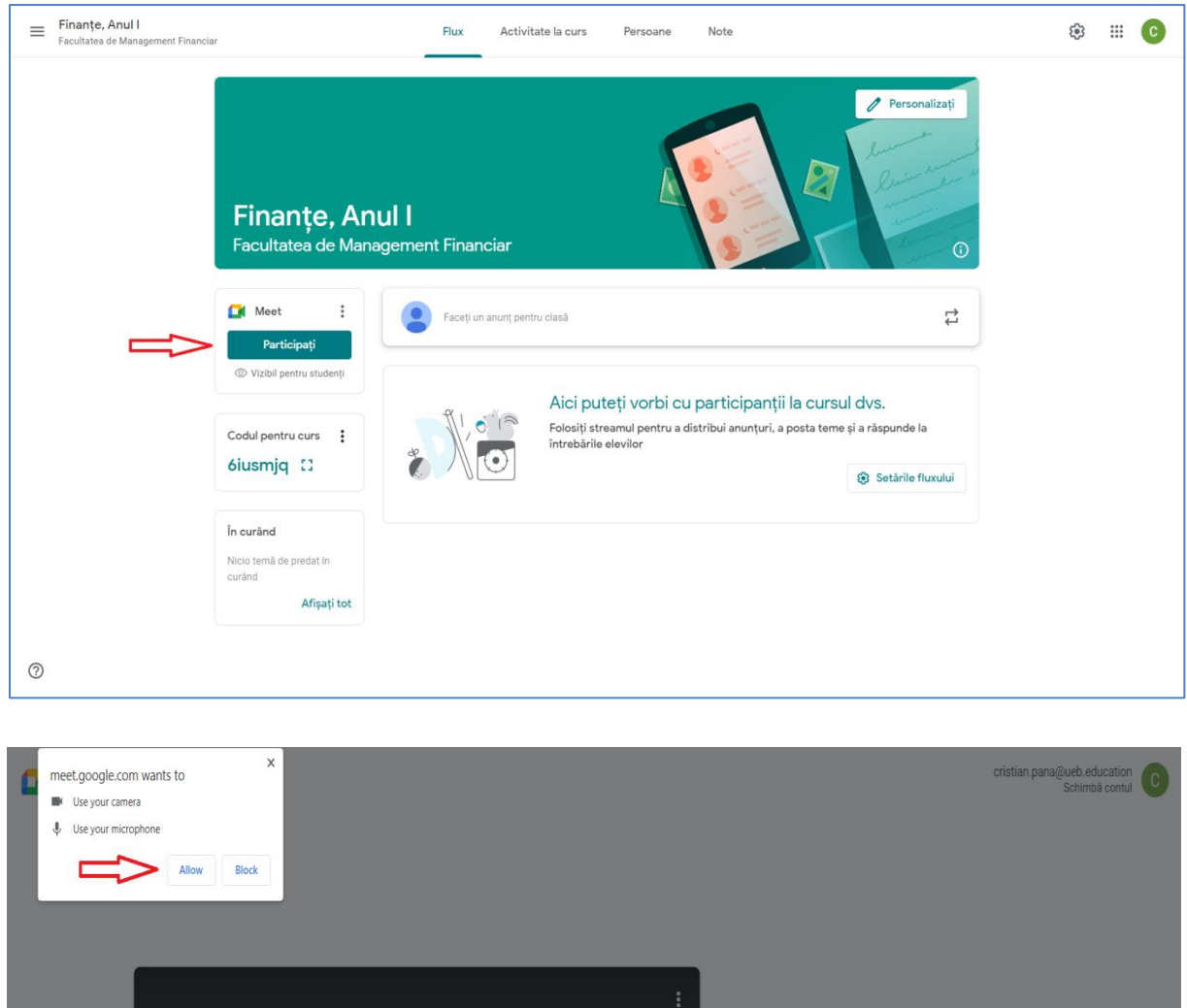

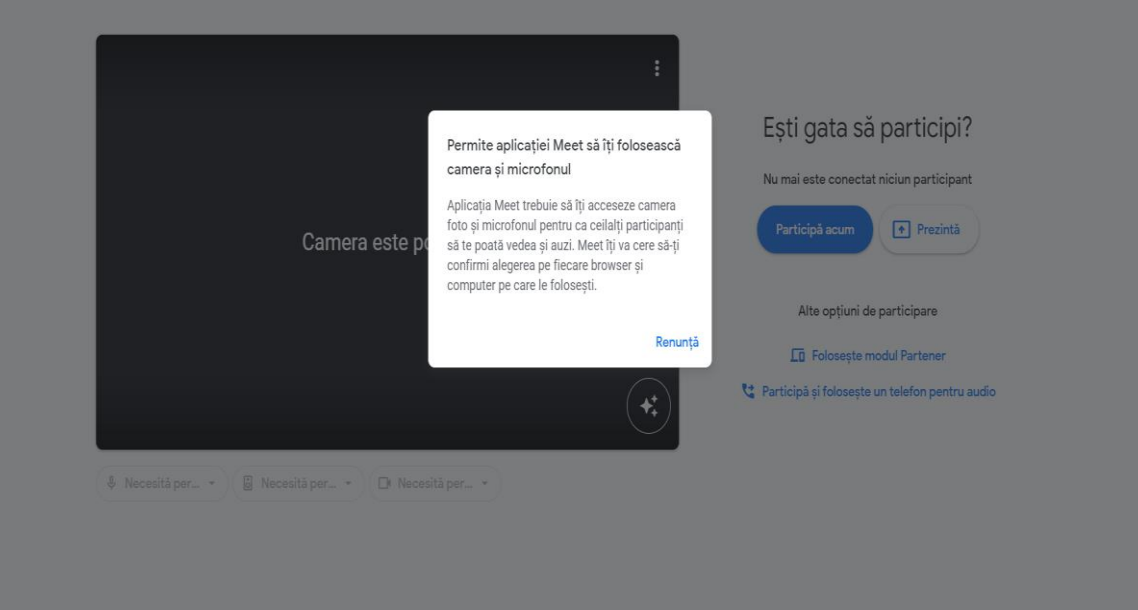

Pasul nr. 6. După parcurgerea pașilor menționați, veți accesa o "anticameră" a video conferinței, iar pentru începerea propriu-zisă a cursului va fi necesară apăsarea butonului "Participă acum".

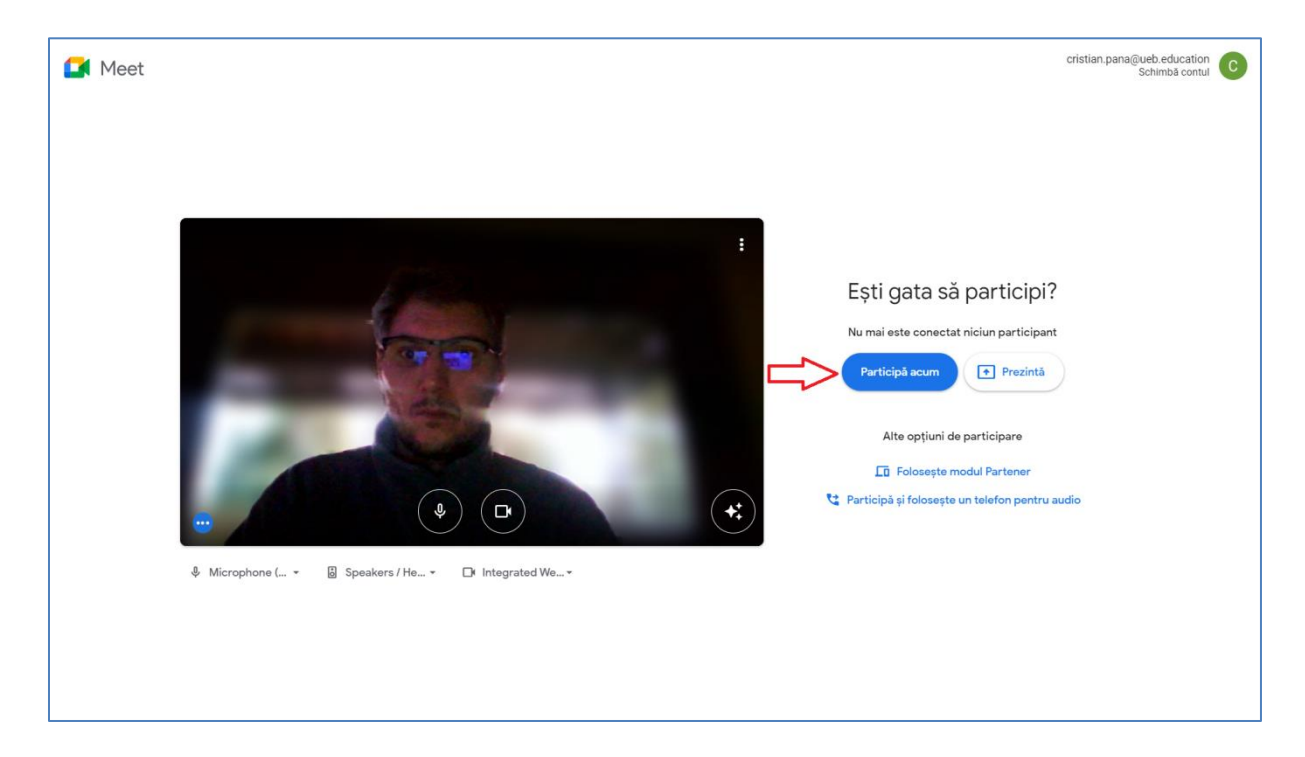

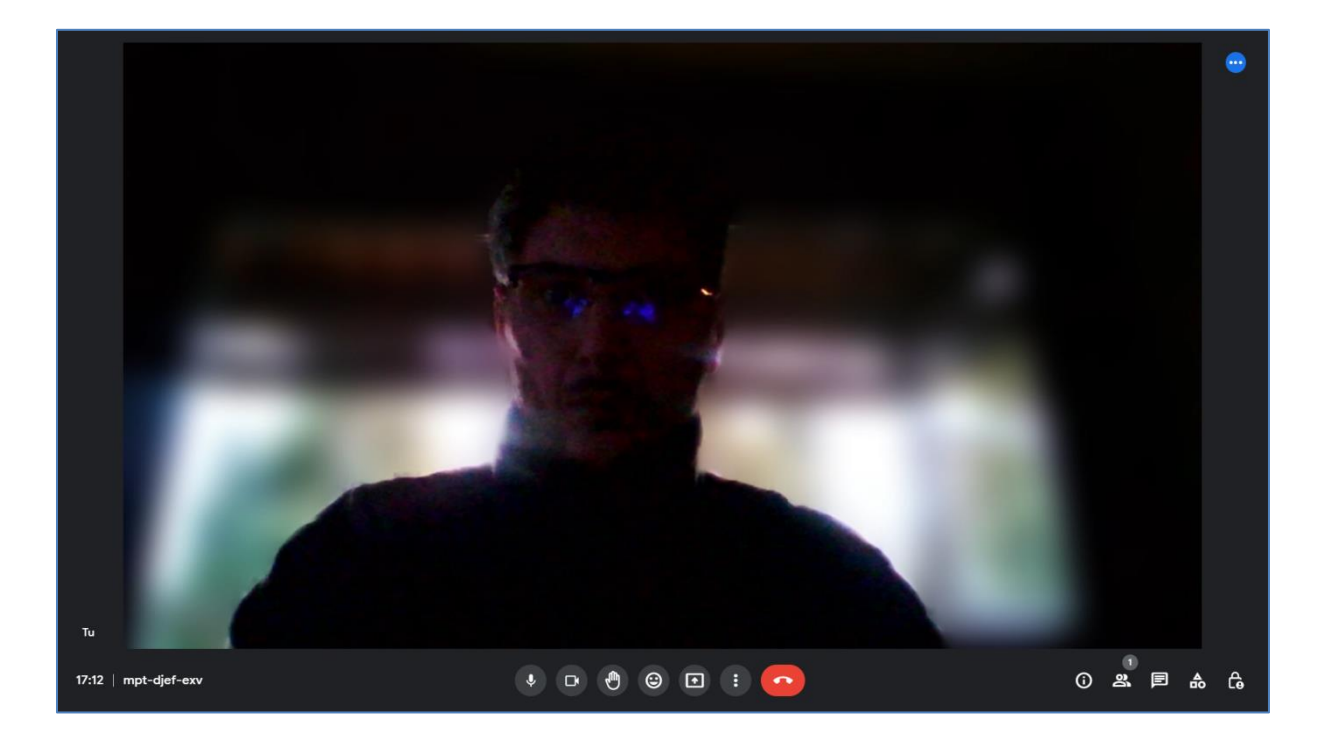

Pasul nr. 7. Pentru începerea unei prezentări se va apăsa butonul "Prezintă acum" (cel marcat în captura de ecran de mai jos cu un pătrat roșu) și se recomandă a se selecta opțiunea "O fereastră".

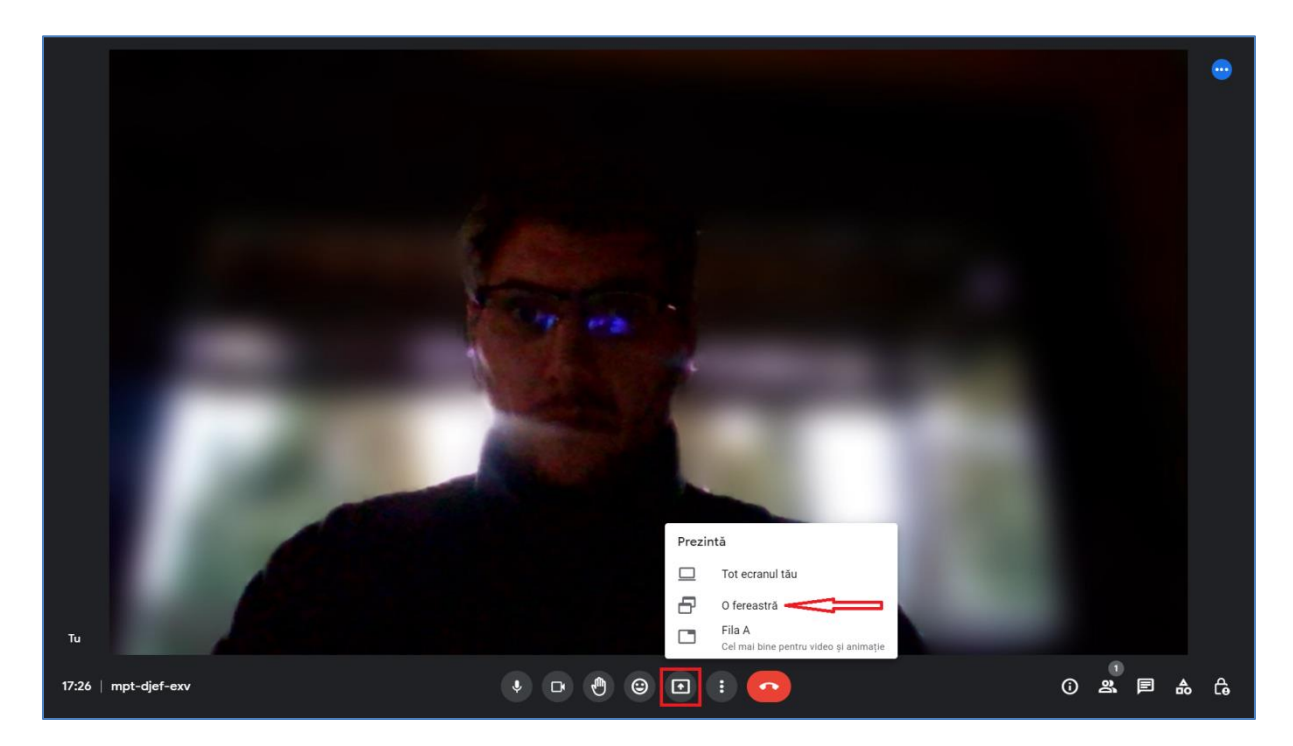

**Pasul nr. 8.** Selectați fereastra din ecran unde se află fișierul cu prezentarea, după care apăsați butonul "Share".

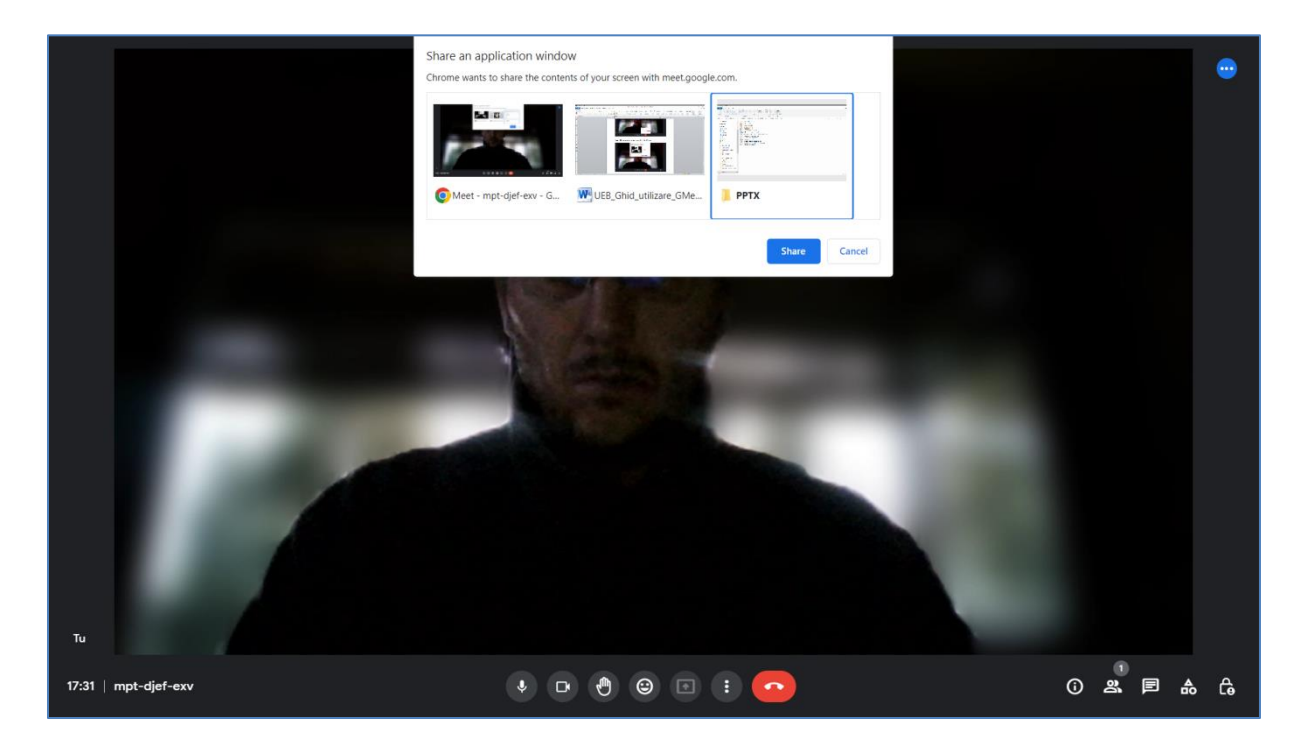

Pasul nr. 9. La acest pas selectați fișierul care conține prezentarea dorită (ex. 02.FIN\_Noțiuni\_generale) și începeți prezentarea.

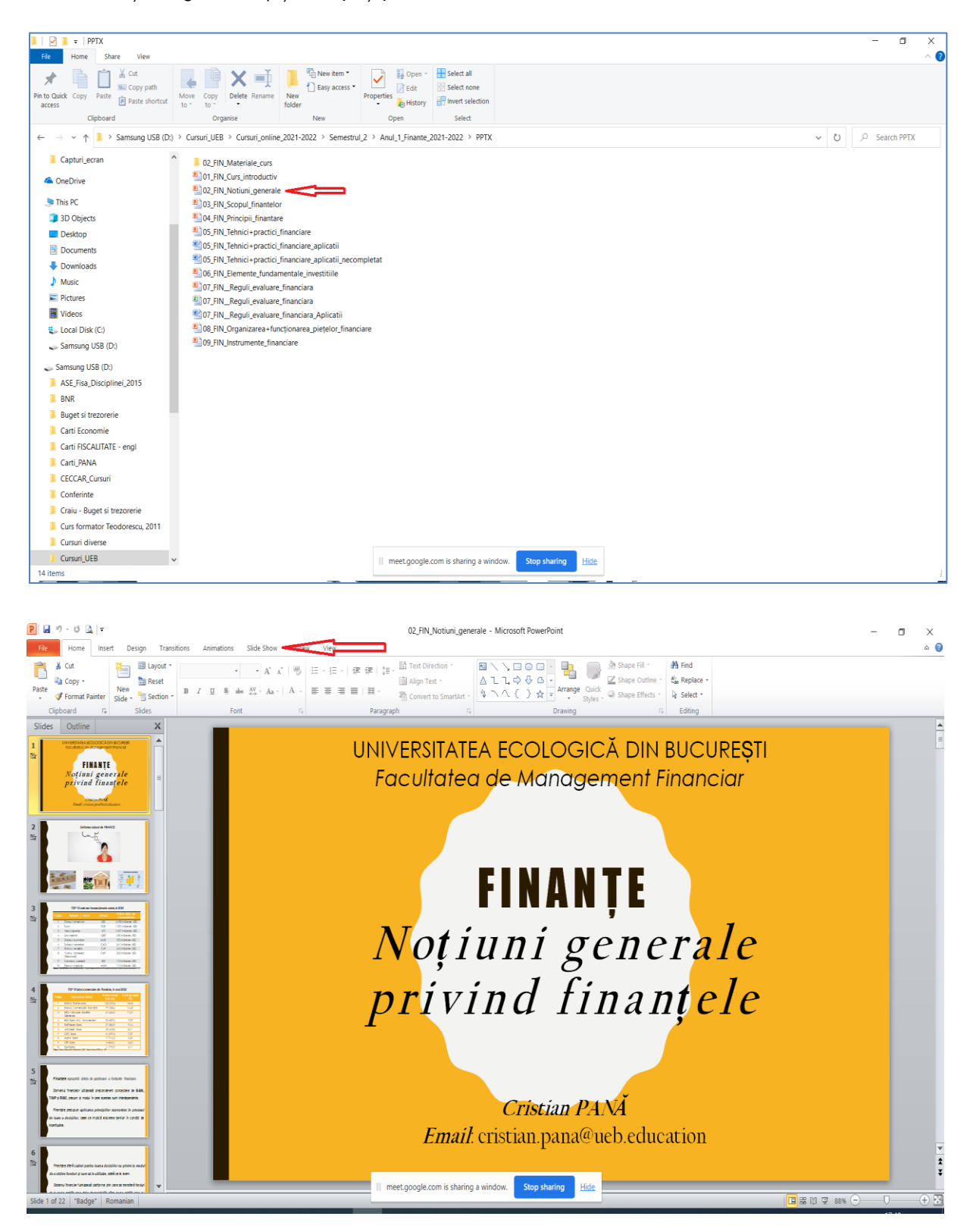

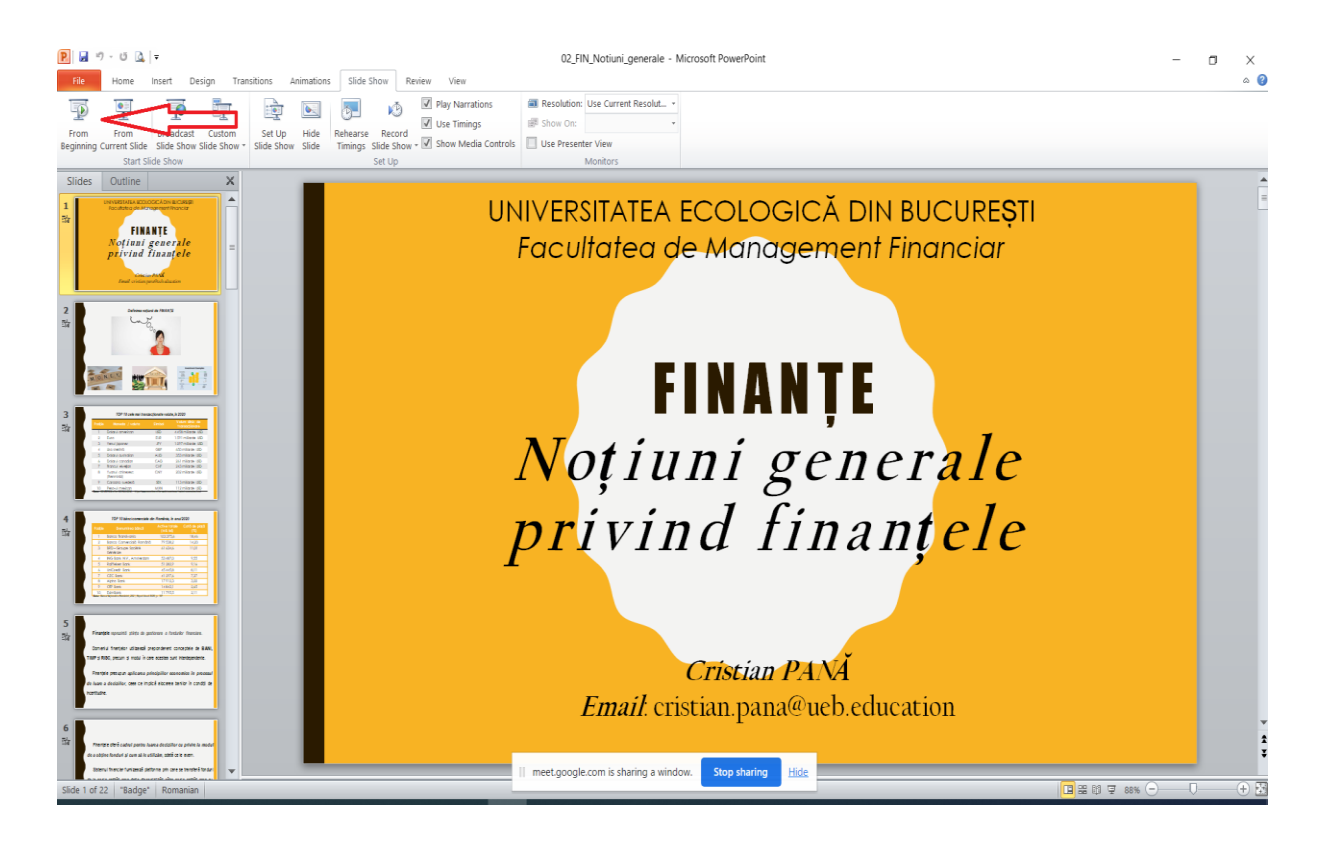

UNIVERSITATEA ECOLOGICĂ DIN BUCUREȘTI Facultatea de Management Financiar

## **FINANȚE** Noțiuni generale privind finantele

**Cristian PANA** *Email*: cristian.pana@ueb.education || meet.google.com is sharing a window. Stop sharing Hide

Pasul nr. 10. Pentru închiderea cursului și deconectare se apasă butonul "leși din apel", cel indicat cu săgeată roșie în captura de ecran de mai jos.

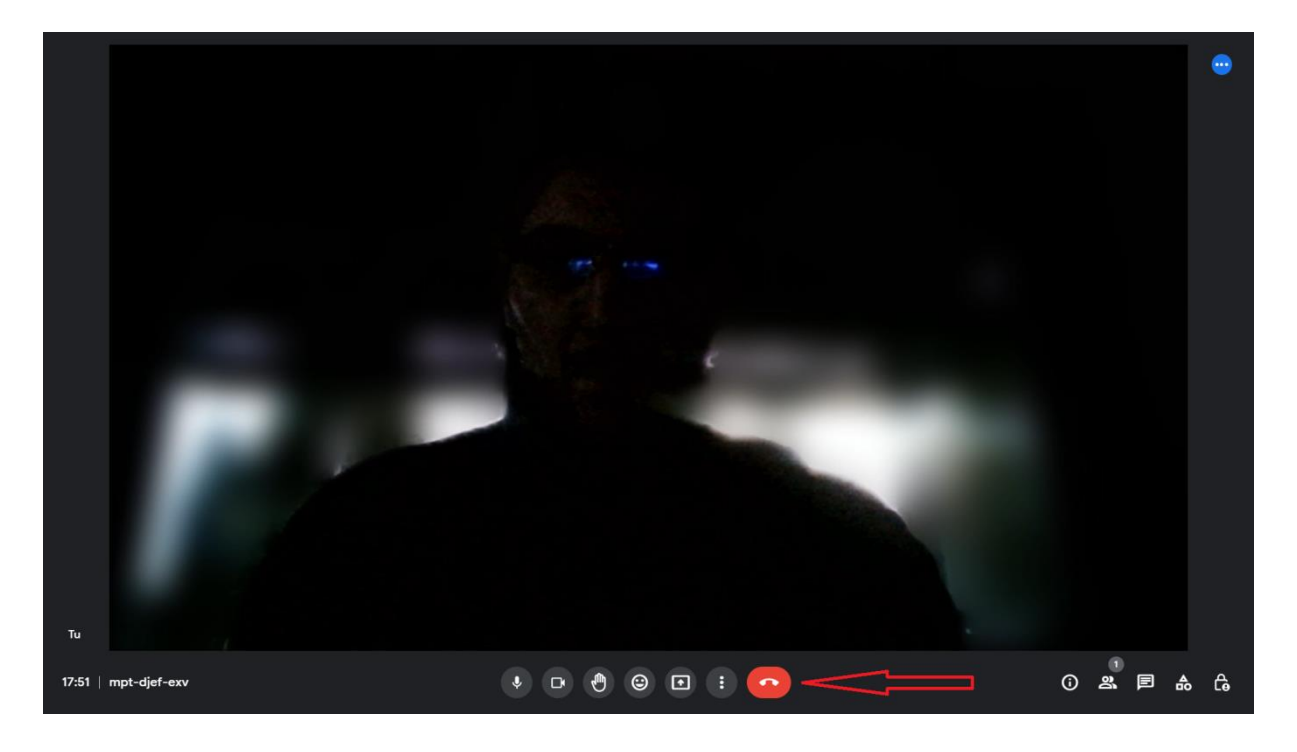

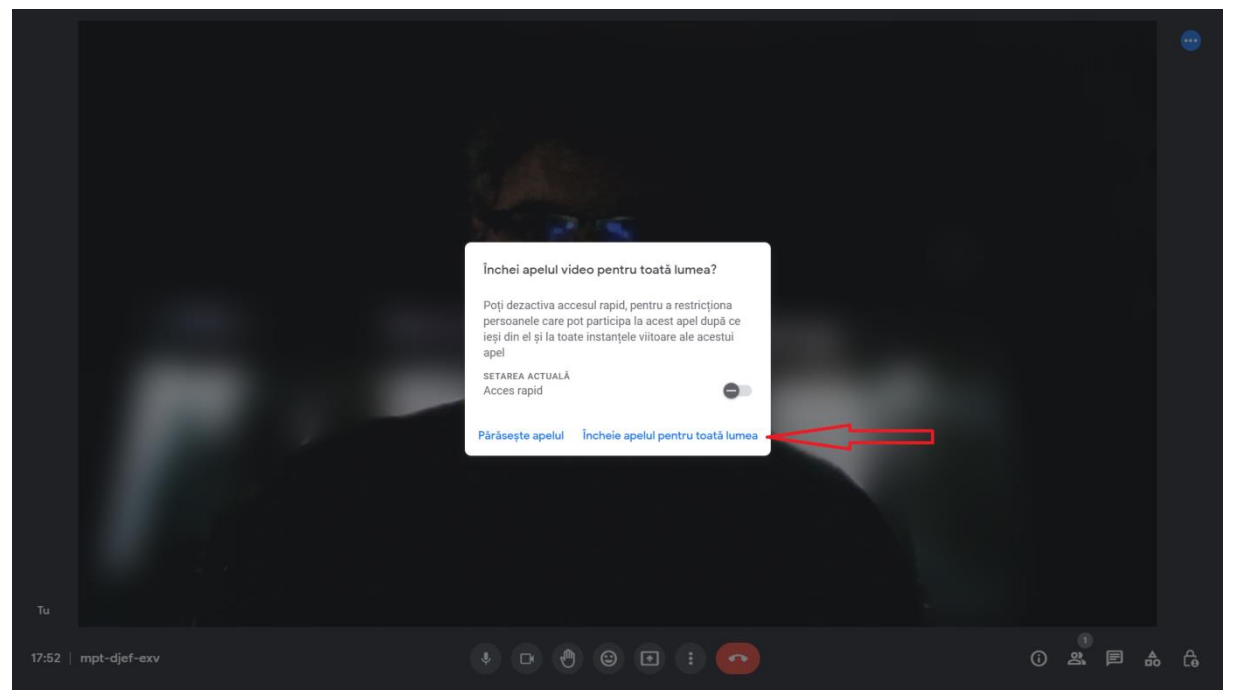

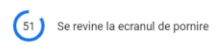

## Ai încheiat întâlnirea pentru toată lumea

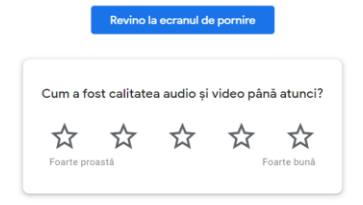

 $\Box$  Feedback